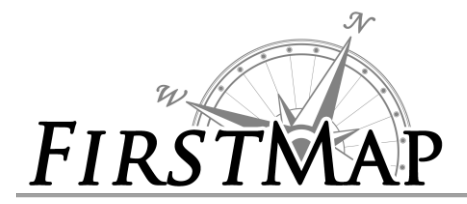

**CitizenMap Detailed Instructions**

## **The Opening Splash screen**

When you open CitizenMap the opening splash screen will appear. Please click the 'OK' button to close the dialogue box and to proceed to the application.

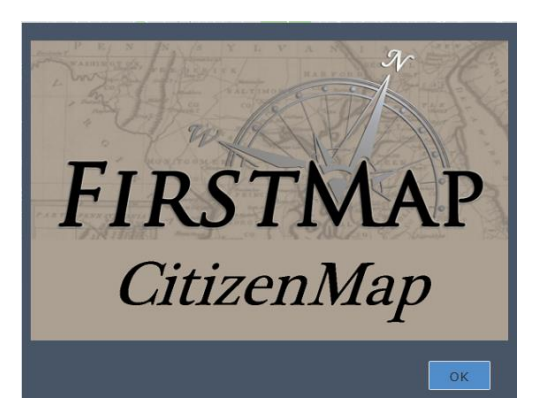

### **Title Bar**

The first notable feature in the application is the search bar which allows you to search all or specific data layers. Enter the item in the search box and click the magnifying glass to execute the search.

### **Search Bar**

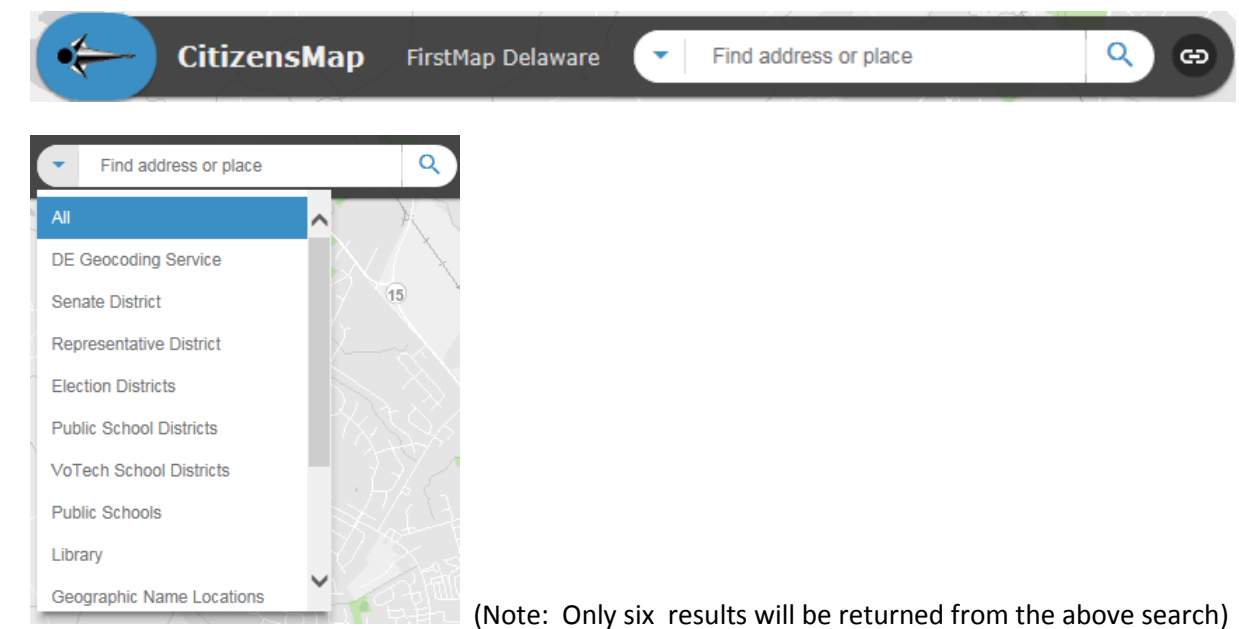

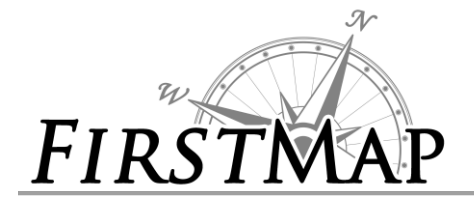

### **Links**

The link icon on the far right of the Title Bar is a drop down that will navigate to the FirstMap web site, the Data Disclaimer, and the Help documentation.

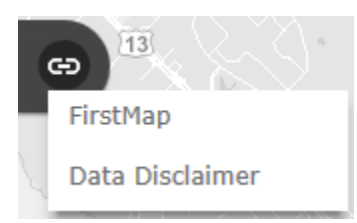

# **Navigation Helper**

The Navigation Helper consists of 4 icons that will assist in navigating the map.

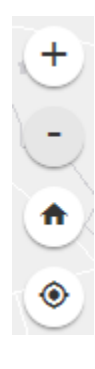

Zoom IN to the next level down to magnify the map. (The map image appears smaller)

Zoom OUT to the next level up to magnify the map. (The map images appear larger)

Navigate home, returns the map to Dover, Delaware.

Using GPS the map will navigate to the point where you are currently located.

## **Scale Indicator**

The Scale Indicator is in the bottom left of the map screen and changes in correlation to the map zoom level.

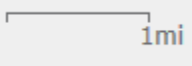

## **Main Menu**

The Main Menu is comprised of several round icons that have different functions.

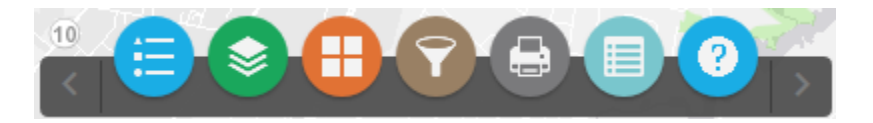

#### **Legend**

The Legend shows the data layer symbols. If the data is selected in the Layer List, but does not appear in the Legend or in the current screen view, this could be because the proper zoom level has not been reached or there is no data that exists for that area. (Note: Only a few layers are shown in this document.)

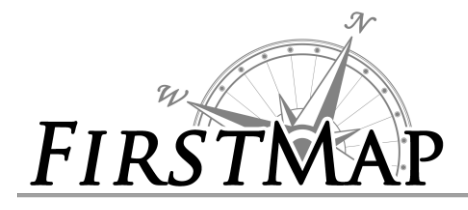

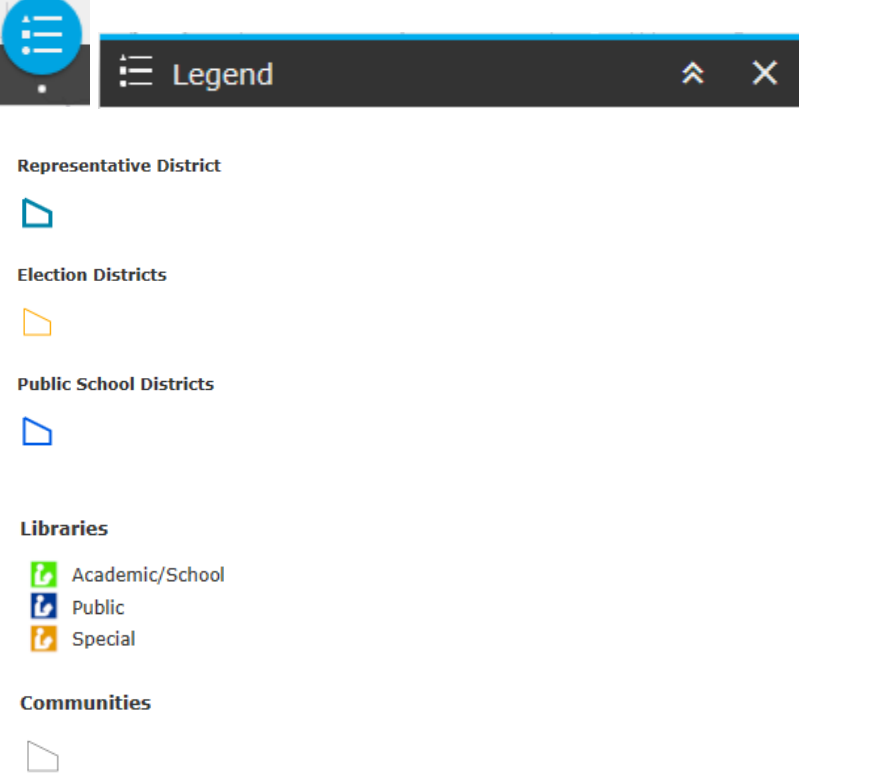

#### **Layer List**

Each data layer can be turned on and off by selecting the check box next to the layer. (Not all the choices are shown in this document)

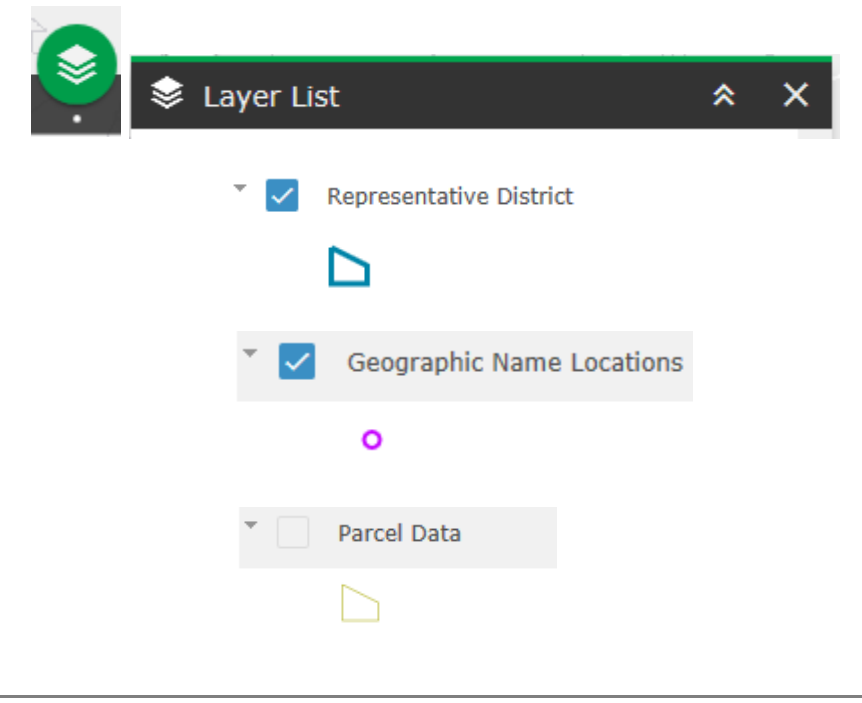

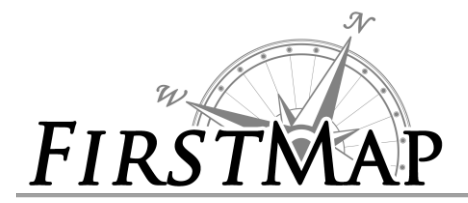

#### **Basemap Gallery**

The Basemap Gallery dialog box presents the option of selecting between the 'Delaware Imagery 2012' and the 'Gray Basemap'.

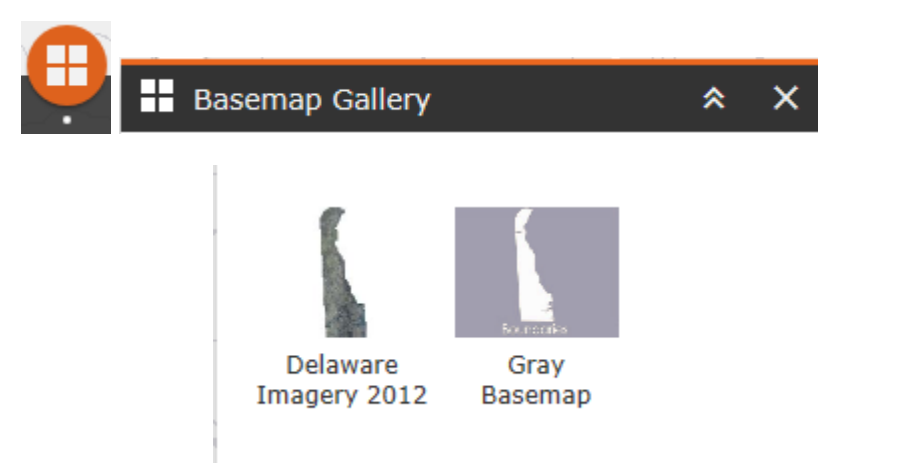

#### **Query by Location**

The Query by Location works by selecting a feature layer and clicking the 'OK' button. The Query by Location is based on location only.

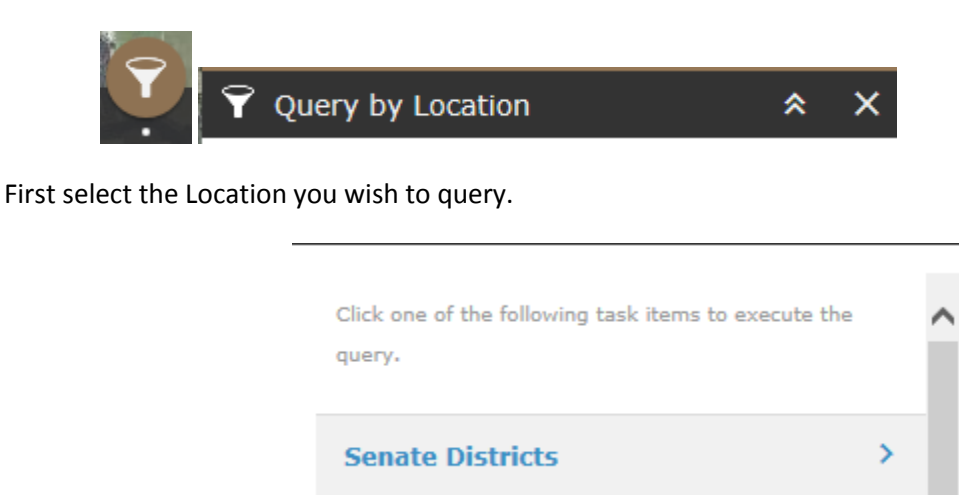

Next you will be presented with the options of 'Use spatial filter to limit features' and 'Add result as operational layer'. The 'Add result as operation layer' check box will display the results on the map until the 'Clear Results' button is clicked.

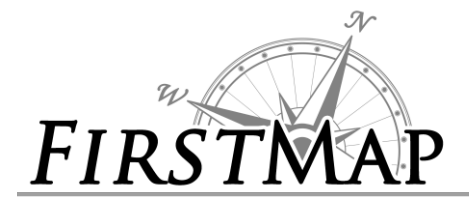

# *CITIZENMAP INSTRUCTIONS*

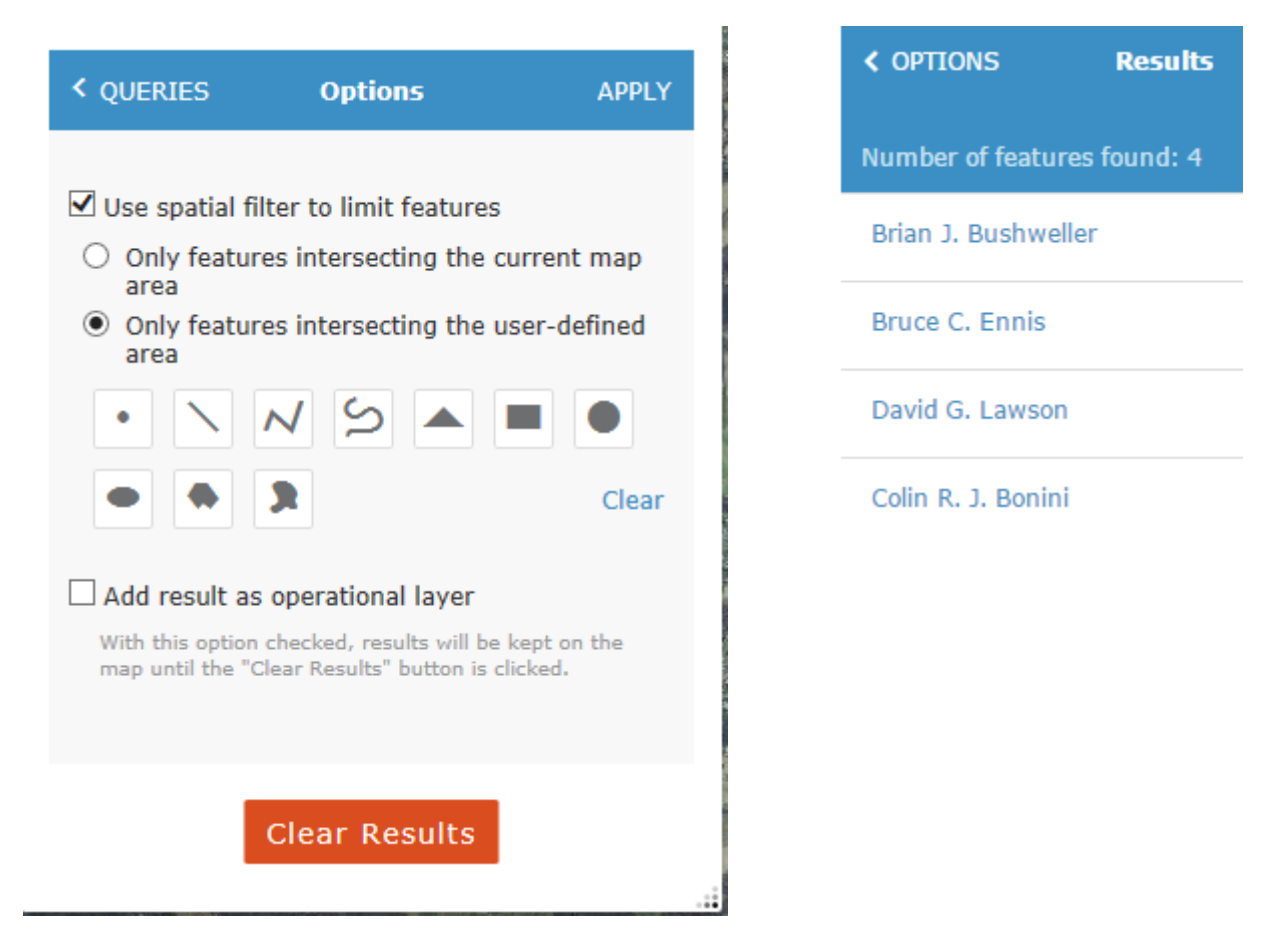

In the results list, clicking one of the items will zoom to that item on the map.

#### **Print**

Print your map document to a file. Many different formats are available. (Default is PDF)

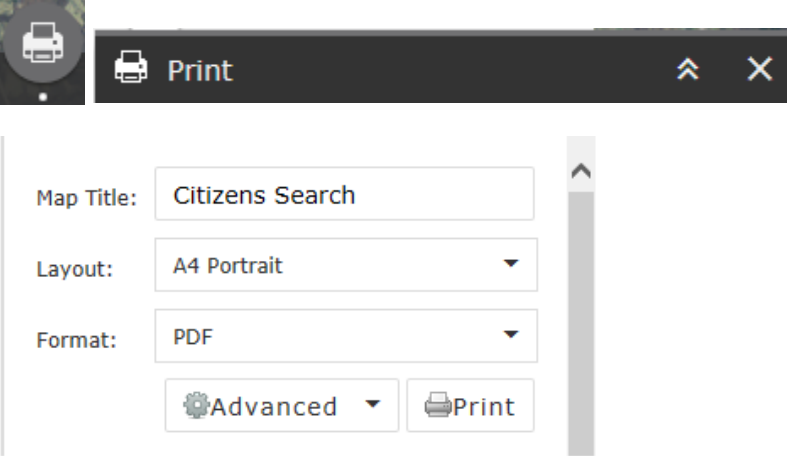

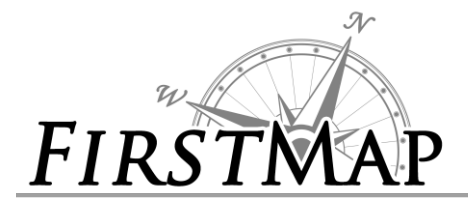

Additional print options are available.

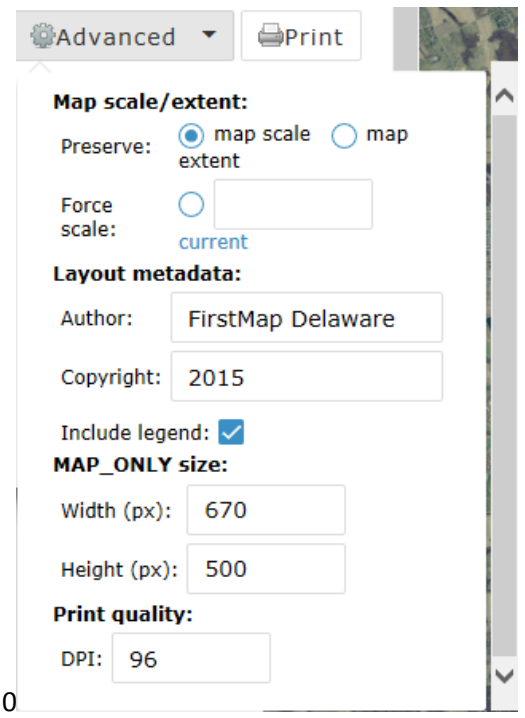

#### **Attribute Table**

The data will appear at the bottom of the screen as a table. Each tab corresponds to a data layer.

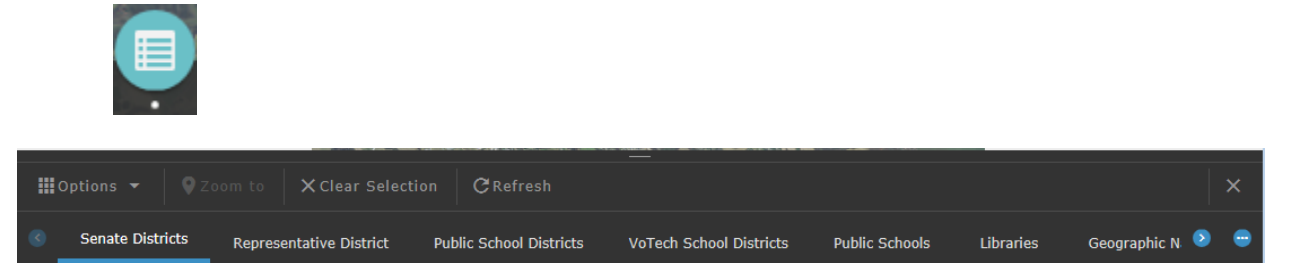

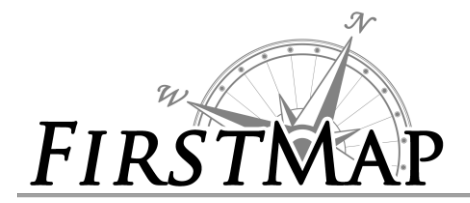

#### **Attribute Table Options**

The options menu allows you to manipulate the table based on the extent of the map and other filters

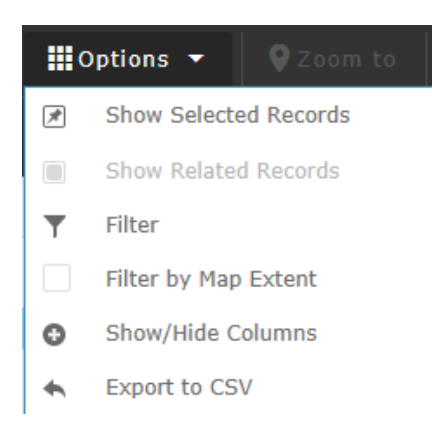

#### *Filter*

You may filter the data based on an expression or an expression set.

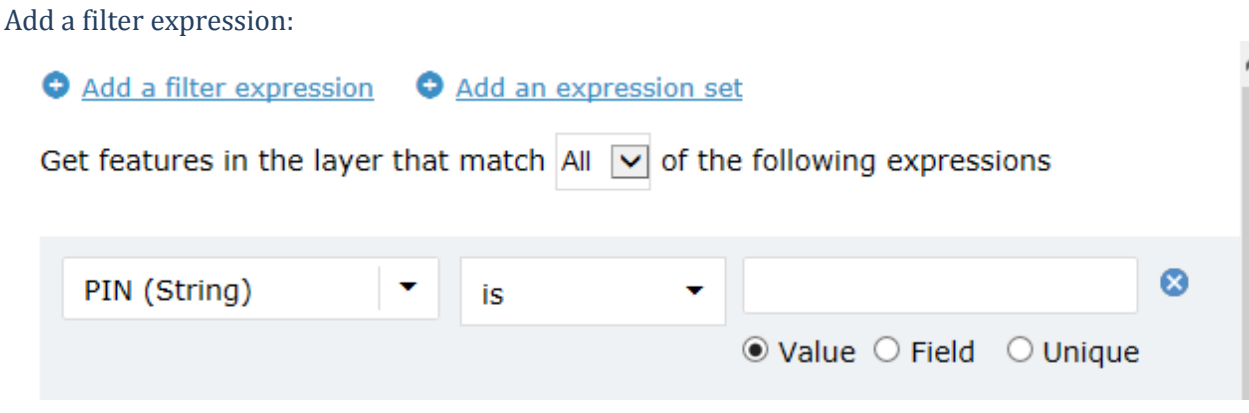

#### *Filter by Map Extent*

The Filter by Map Extent option will display all values in the table that exist within the map extent you are viewing. This will need to be re-selected each time you select a different tab or layer.

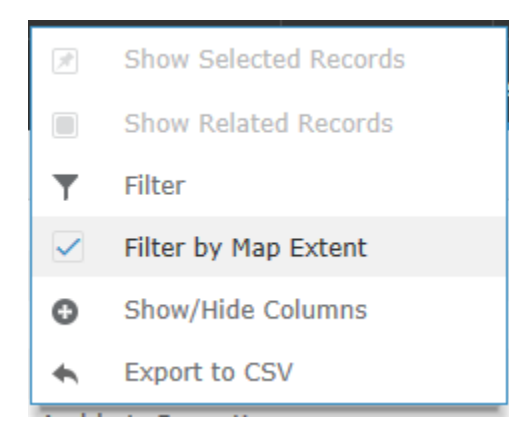

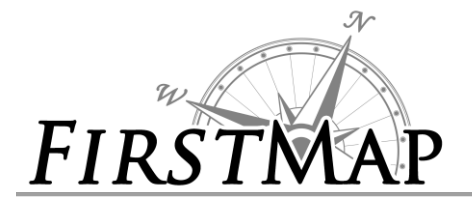

#### *Show/Hide Columns*

Click the Show/Hide Columns and then unselect the check box for the columns that you wish to hide. The list of values will appear on the right side of your screen upon clicking the item

#### *Export to CSV*

This option will give you the ability to Export the attribute table that you are viewing as a CSV file.

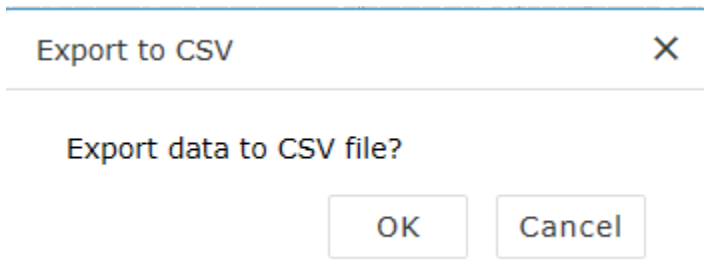

#### *The Clear Selection button*

Clear all the filters and return to all the values in the attribute table. This will only clear the selection within the Tab you are viewing. This will not clear the selections across all Tabs.

X Clear Selection

#### *Refresh*

Refresh the data after a filter has been selected, which may change the values on the attribute table.

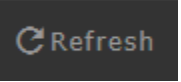

#### **Help Documentation**

Brief instructions that will explain the basic use of this application as well as additional help documentation can be found when the '?' icon is clicked.

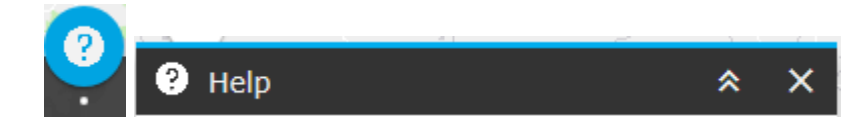